# PRUEBAS DE DETECCIÓN DE COVID PARA REALIZAR EN CASA: Envíe sus resultados

Usando un [Chromebook](#page-0-0) [Usando](#page-5-0) un iPhone o IPad Usando un [teléfono](#page-8-0) Android o tableta

#### Usando un Chromebook

- <span id="page-0-0"></span>1. Inicie sesión en su Chromebook.
- 2. Tome una foto de su kit de prueba de detección donde se muestren los resultados.
	- a. Haga clic en el iniciador de aplicaciones en la parte inferior izquierda.
	- b. Haga clic en el Λ para expandir el menú.
	- c. Seleccione la aplicación de **Camera (Cámara).**

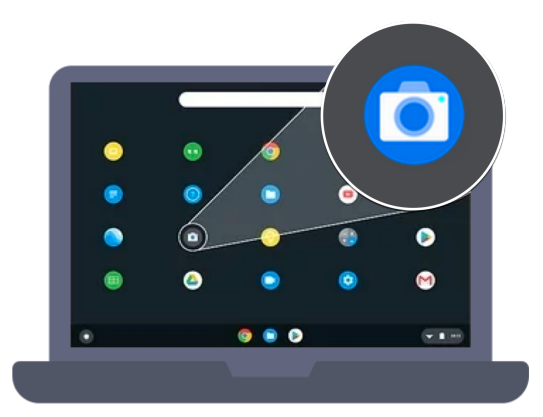

- d. Seleccione **Photo (Foto).**
- e. Sostenga el kit de prueba de detección frente a la cámara para que los resultados sean visibles.

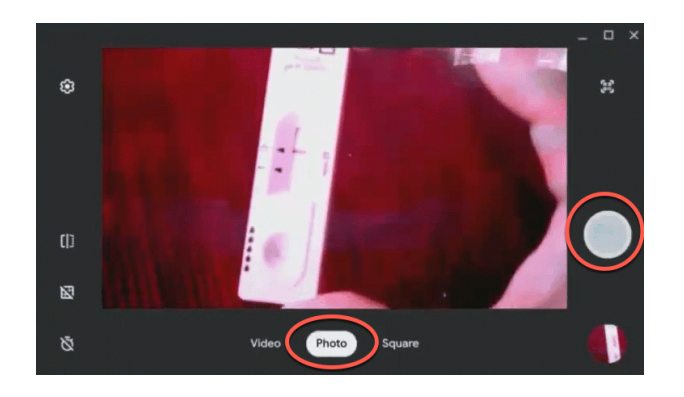

- f. Haga clic en el botón que indica **Take a photo (Tomar una foto)** en la parte derecha (circulo blanco grande).
- 2. Haga clic en el icono de **Mail (Correo electrónico)** o en el enlace de Gmail. *Si el icono del correo electrónico no está visible, haga clic en el iniciador de aplicaciones*

*para encontrarlo o abra el navegador de internet de Chrome , vaya a la [Página](http://www.pgcps.org) [principal](http://www.pgcps.org) de PGCPS y haga clic en Gmail.*

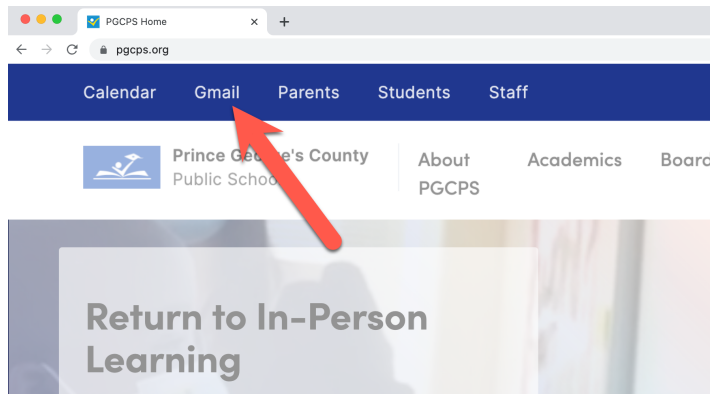

- 3. Busque el correo electrónico de \_\_\_\_ para acceder al enlace del formulario único de su estudiante en el portal de autoinformes de la prueba de detección de COVID-19 de PGCPS.
- 4. Confirme la información llenada previamente.

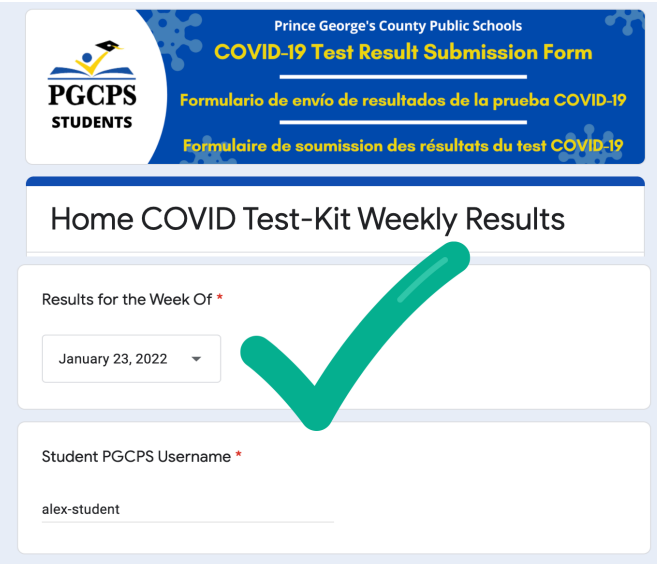

5. Llene la información de **Test Daste (fecha de realización de la prueba)** y de los **Results (resultados).**

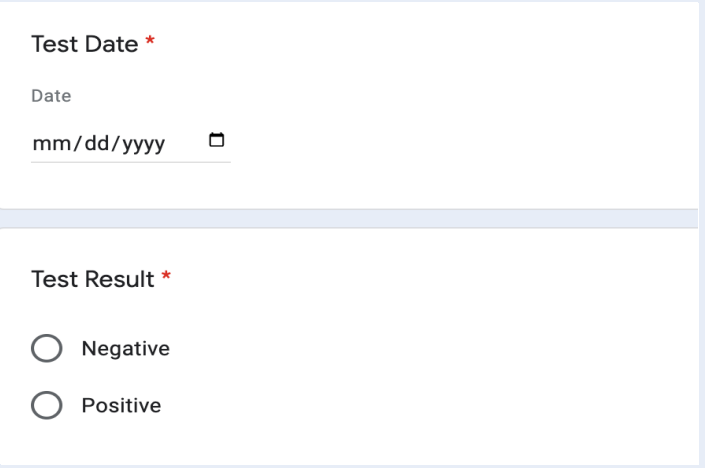

6. Desplácese a la pregunta final para subir la foto de sus resultados, haga clic en el botón **Add File (agregar archivo).**

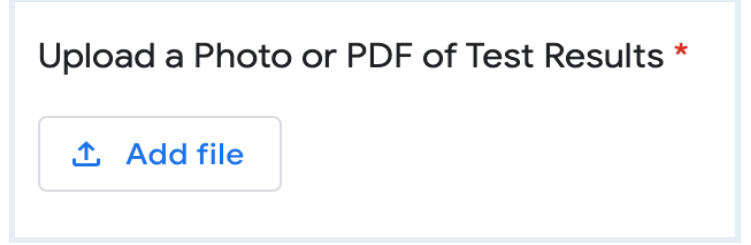

7. Haga clic en **Select files from your device** (**seleccionar archivos de su dispositivo).**

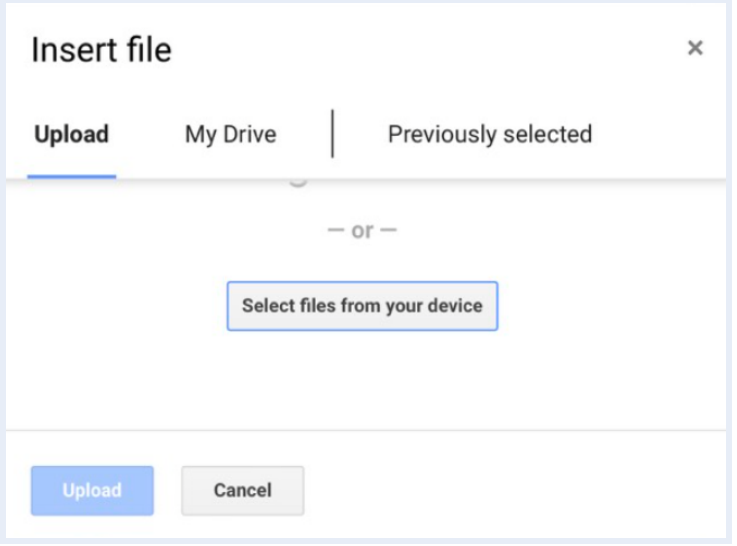

8. En **My files (Mis archivos)**, seleccione **Camera (Cámara)** y luego haga doble clic en la foto de los resultados de la prueba.

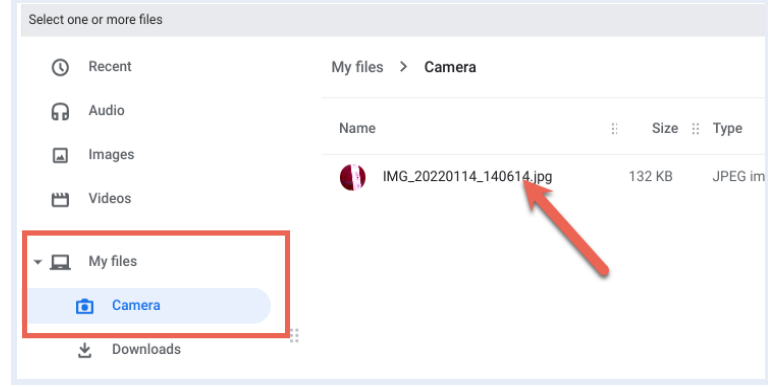

9. Haga clic en el botón azul **Upload (Subir).**

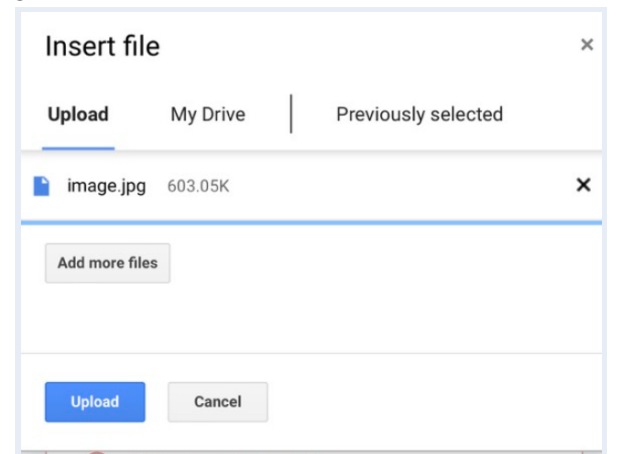

10. Haga clic en **Submit (Enviar)** en la parte inferior del formulario.

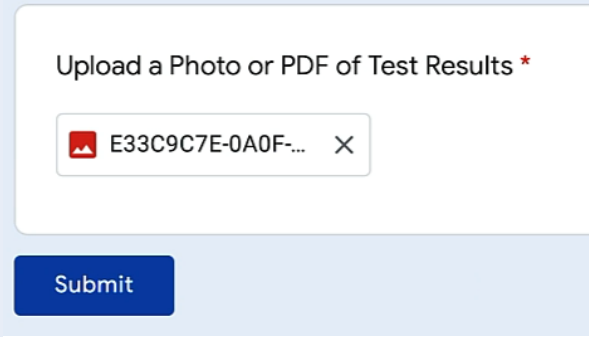

- 11. Para enviar el resultado de otro estudiante:
	- a. Haga clic en on **Submit another response (Enviar otra respuesta).**

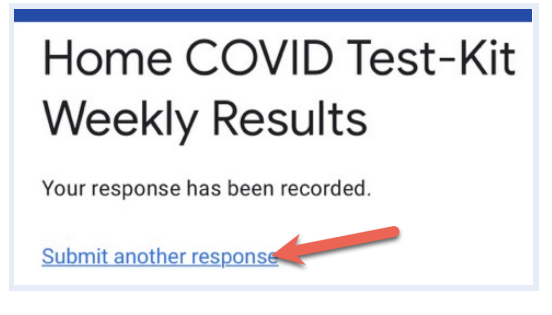

b. Haga clic en **Switch account (cambiar de cuenta).**

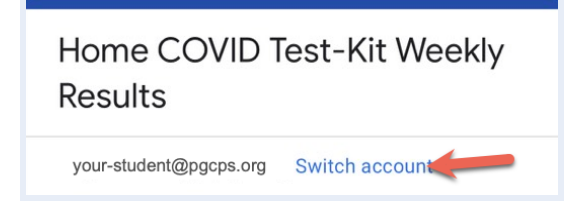

- c. Inicie la sesión como el otro estudiante.
- d. Llene todas las respuestas en el formulario.

#### O

- a. Cierre la sesión en el Chromebook.
- b. Inicie la sesión como el otro estudiante y repita los pasos 1-10.

## Usando un iPhone o IPad

<span id="page-5-0"></span>1. Tome una foto de los resultados del kit de prueba de detección.

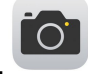

2. Inicie la sesión en la cuenta de Gmail de PGCPS del estudiante haciendo clic en **Gmail Login (inicio de sesión de Gmail)** en la parte inferior de la página [principal](http://www.pgcps.org) de PGCPS.

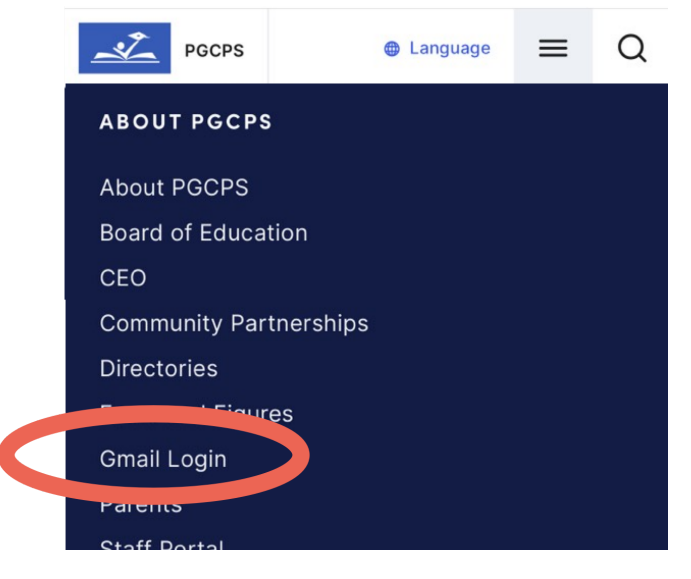

(También puede ir a [gmail.pgcps.org\)](https://gmail.pgcps.org/)

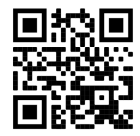

- 3. Busque el correo electrónico de \_\_\_\_ para acceder al enlace del formulario único de su estudiante en el portal de autoinformes de la prueba de detección de COVID-19 de PGCPS.
- 4. Confirme la información llenada previamente.

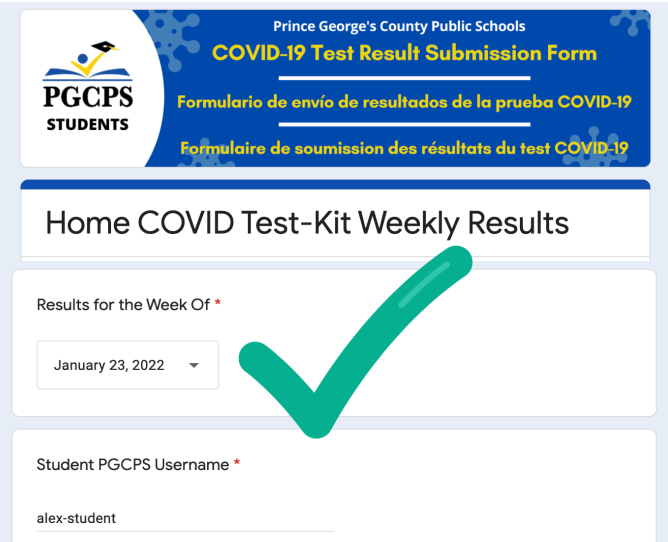

5. Llene la la información de **Test Daste (fecha de realización de la prueba)** y de los **Results (resultados).**

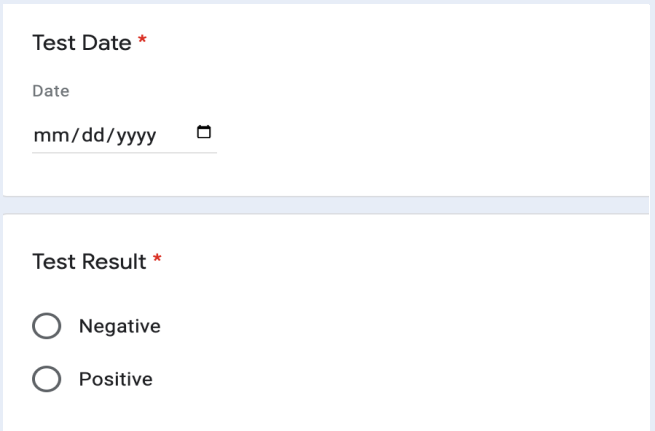

6. Deslícese a la pregunta final para subir la foto de sus resultados, presione el botón **Add File (agregar archivo).**

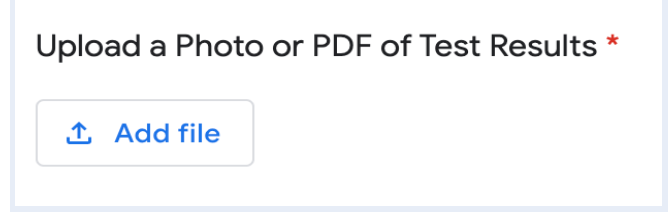

7. Presione en **Select files from your device** (**seleccionar archivos de su dispositivo).**

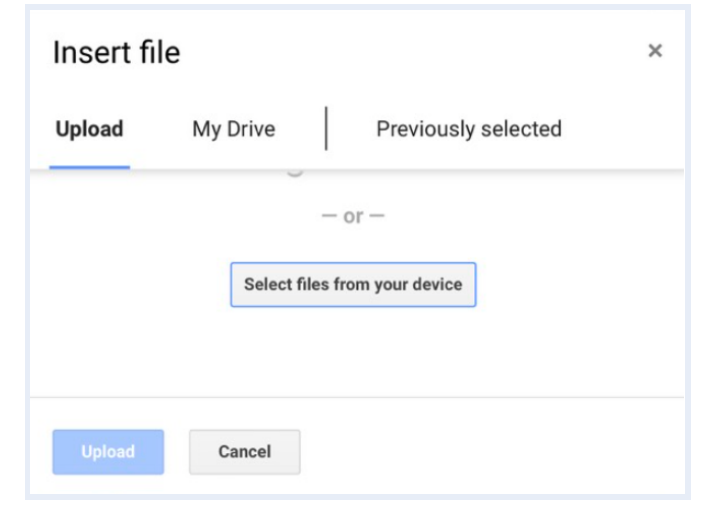

8. Presione en **Photo Library (Galería de fotos)**, seleccione la foto y presione en **Add (Agregar).**

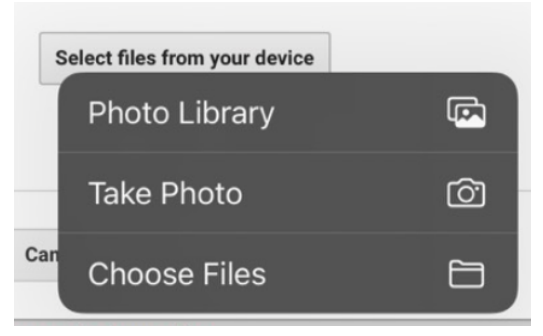

9. Presione el botón azul **Upload (Subir).**

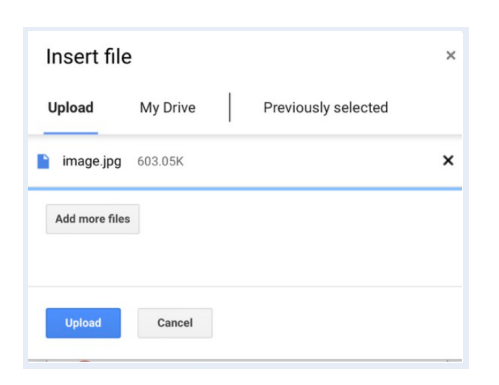

10. Haga clic en **Submit (Enviar)** en la parte inferior del formulario.

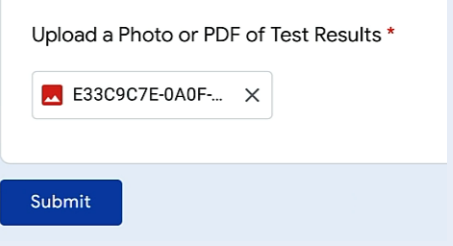

- 11. Para enviar el resultado de otro estudiante:
	- a. Haga clic en **Submit another response (Enviar otra respuesta).**

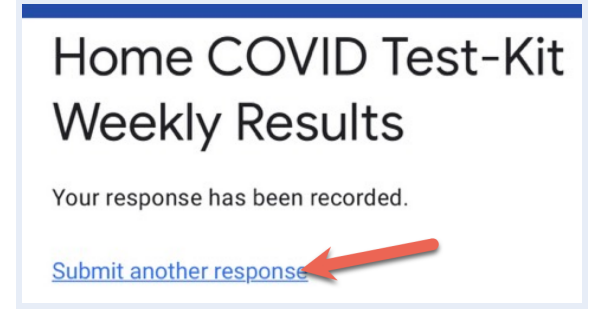

b. Haga clic en **Switch account (cambiar de cuenta).**

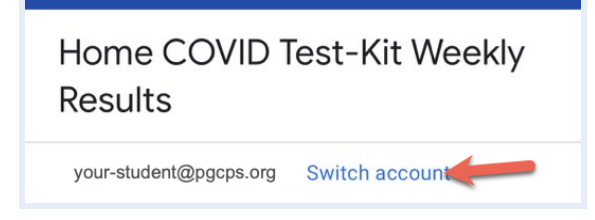

- c. Escriba el correo electrónico completo de @pgcps del otro estudiante.
- d. Cuando sea redirigido, ingrese el nombre de usuario de PGCPS y la contraseña.
- e. Llene todas las respuestas en el formulario.

 $\Omega$ 

- c. Cierre la sesión de la cuenta de Google del estudiante.
- d. Repita los pasos 1-10 usando la información del otro estudiante.

### Usando un teléfono Android o tableta

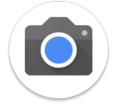

- <span id="page-8-0"></span>1. Tome una foto de los resultados del kit de prueba de detección.
- 2. Inicie la sesión en la cuenta de Gmail de PGCPS del estudiante haciendo clic en **Gmail Login (inicio de sesión de Gmail)** en la parte inferior de la página [principal](http://www.pgcps.org) de PGCPS.

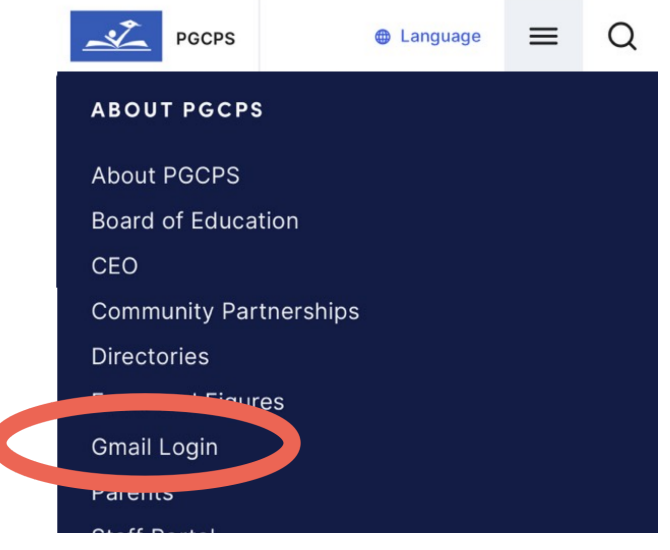

(También puede ir a [gmail.pgcps.org\)](https://gmail.pgcps.org/)

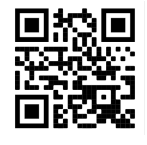

- 3. Busque el correo electrónico de \_\_\_\_ para acceder al enlace del formulario único de su estudiante en el portal de autoinformes de la prueba de detección de COVID-19 de PGCPS.
- 4. Confirme la información llenada previamente.

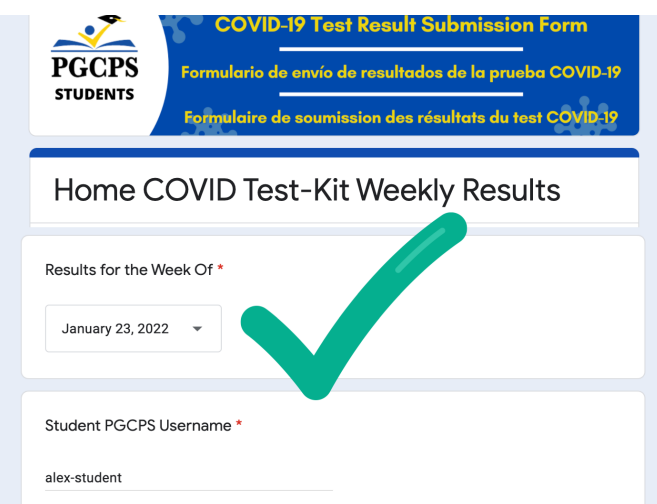

5. Llene la la información de **Test Daste (fecha de realización de la prueba)** y de los **Results (resultados).**

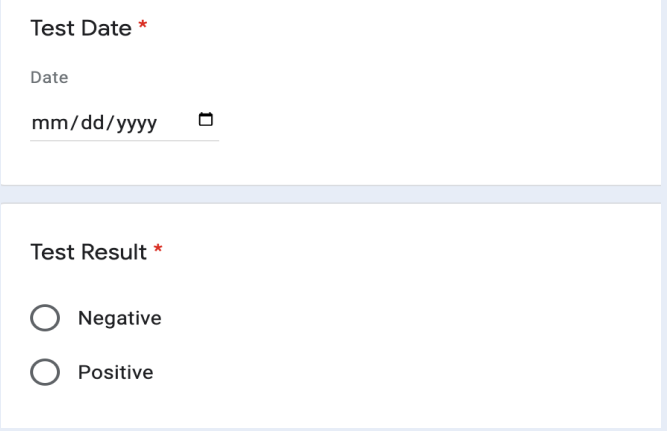

6. Deslícese a la pregunta final para subir la foto de sus resultados, presione en el botón **Add File (agregar archivo).**

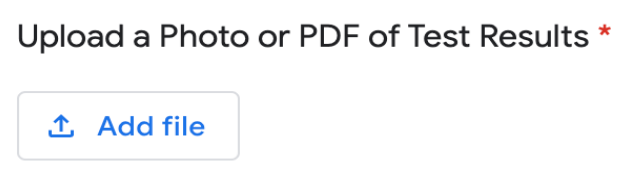

7. Presione en **Select files from your device** (**seleccionar archivos de su dispositivo).**

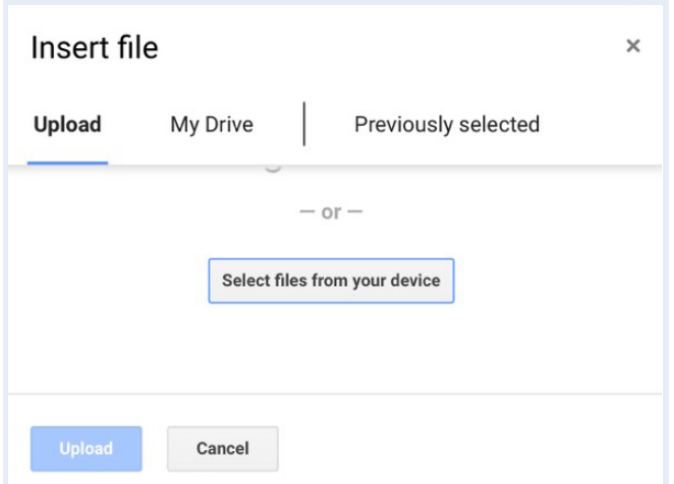

8. Presione en **Files (Archivos)** para encontrar y seleccionar la foto.

#### Choose an action

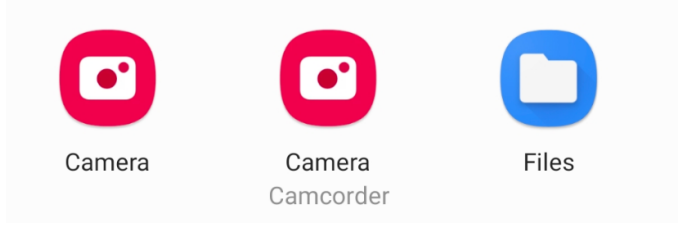

9. Presione el botón azul **Upload (Subir).**

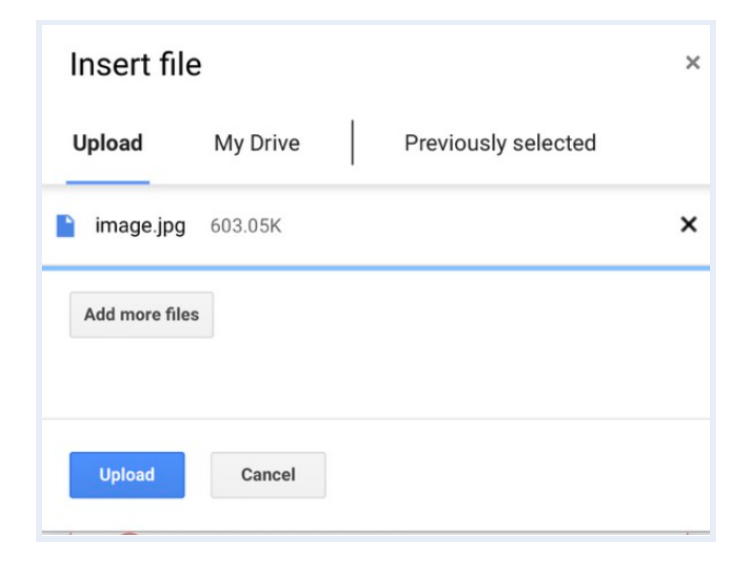

10. Haga clic en **Submit (Enviar)** en la parte inferior del formulario.

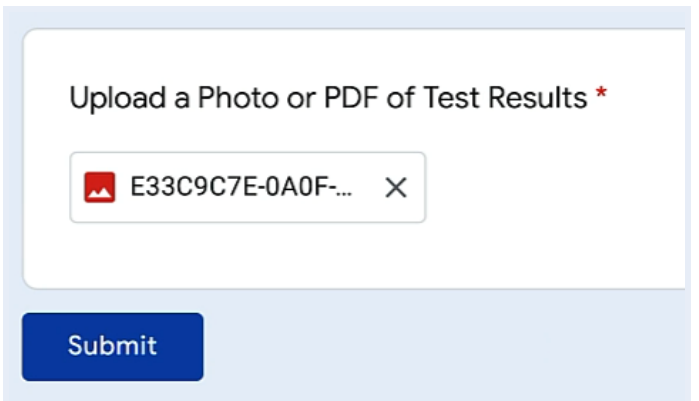

- 11. Para enviar el resultado de otro estudiante:
	- a. Haga clic en on **Submit another response (Enviar otra respuesta).**

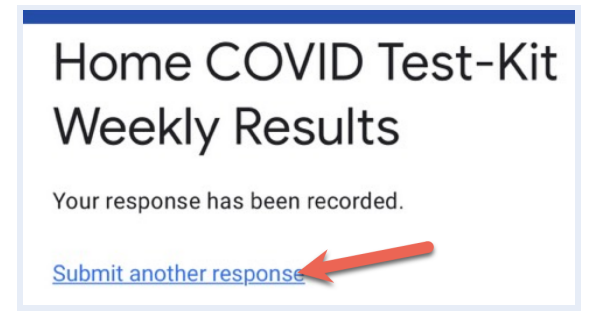

b. Haga clic en **Switch account (cambiar de cuenta).**

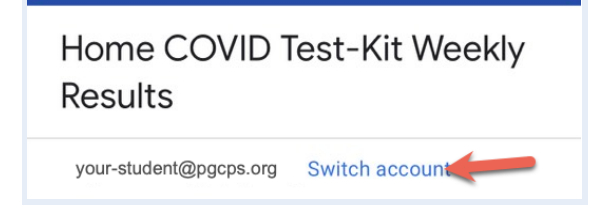

- c. Escriba el correo electrónico completo de @pgcps del otro estudiante.
- d. Cuando sea redirigido, ingrese el nombre de usuario de PGCPS y la contraseña.
- e. Llene todo el formulario.

O

- e. Cierre la sesión de la cuenta de Google del estudiante.
- f. Inicie la sesión como el otro estudiante y repita los pasos 1-10.